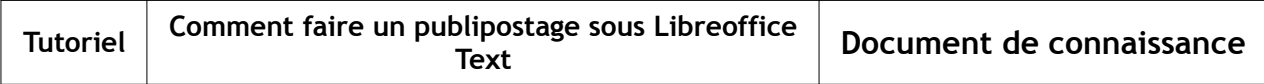

## **1 Le glossaire**

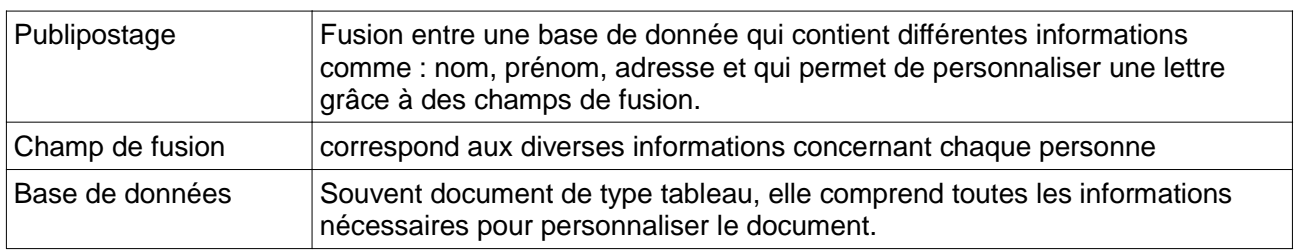

## **2 L'ouverture de l'application**

• Ouvre l'application « LibreOffice Calc » où se trouve ta base de données. ◦ Exemple d'une base de données contenant des adresses

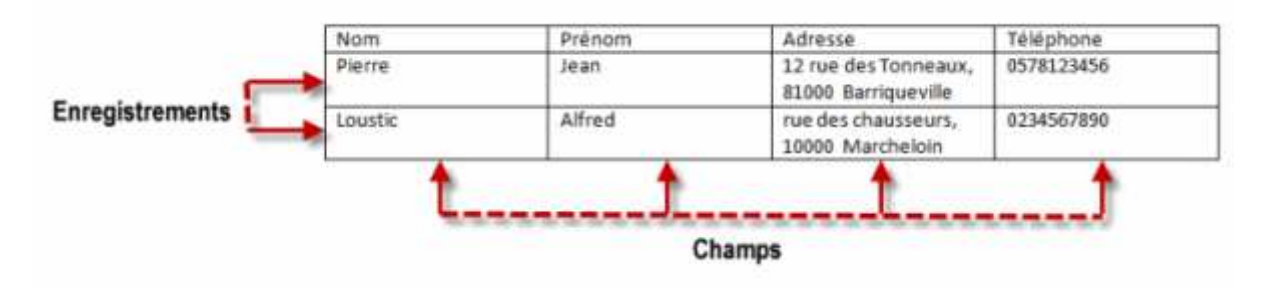

• Ouvre dans une deuxième fenêtre l'application « LibreOffice Text ».

## **3 Rédaction du courrier de publipostage**

- Rédige ton document (courrier, lettre de recherche de stage, de sponsor, etc.) sur openoffice text
- Identifie, en utilisant le surligneur, les champs (informations) qui vont changer en fonction des personnes/entreprises à qui tu écries.
- *Plus pratique pour ne pas se mélanger dans les informations pour la suite. Dans ton courrier, tu dois trouver des informations (champs) qui sont aussi présentes dans ta base de données.*
	- Sélectionne dans la barre de tâches : insertion\champs\autres
	- Une fenêtre « pop-up » s'ouvre

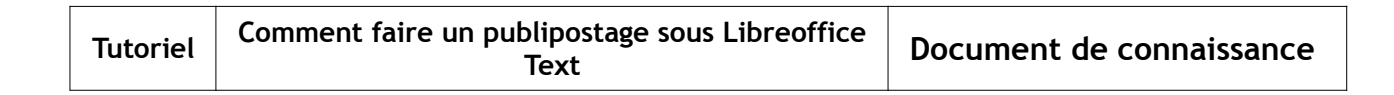

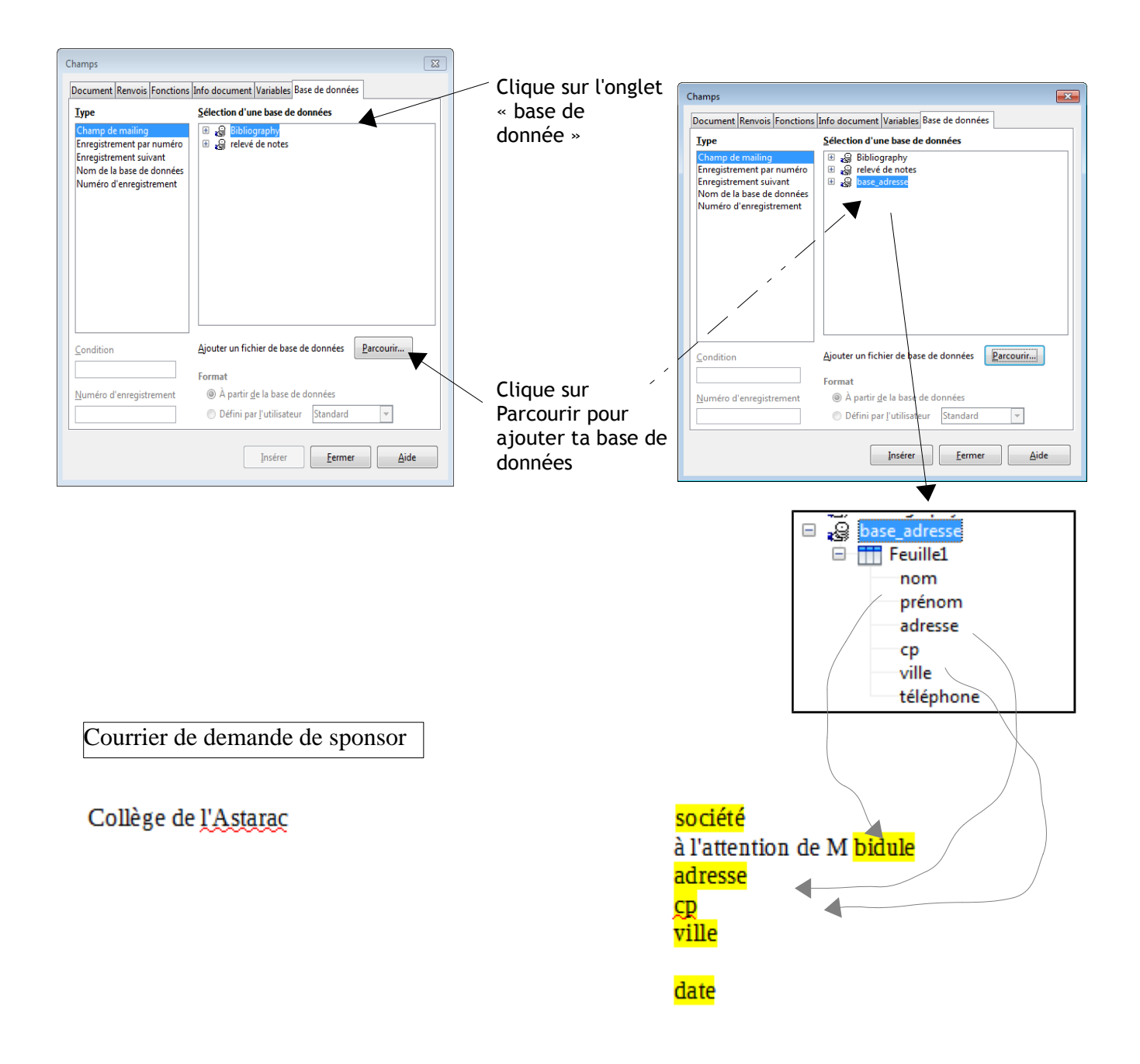

- sur le document texte, cliquer sur le mot à modifier automatiquement. Dans notre exemple : « adresse » (1)
- dans la fenêtre de la base de données, cliquer sur le mot correspondant (il devient bleu) (2)
- puis cliquer sur « insérer »  $(3)$

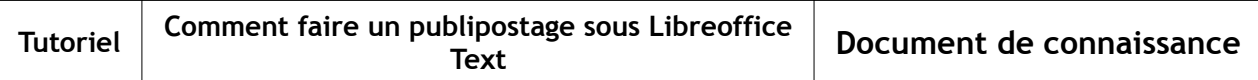

• le mot sur le courrier est placé entre < >

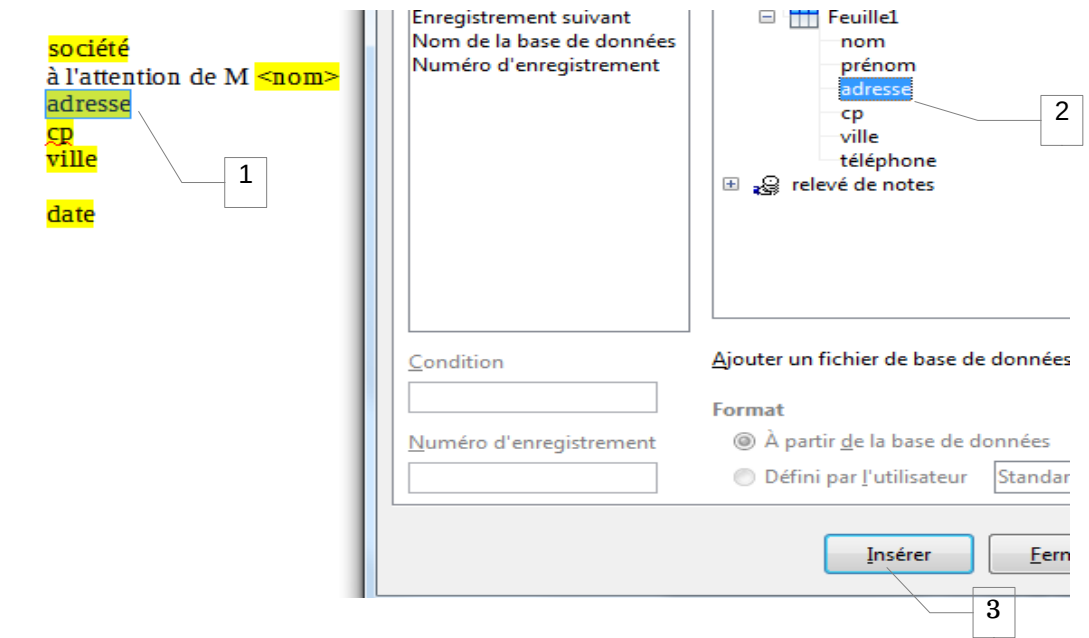

• procéder ainsi pour l'ensemble des champs.

## **4 Édition du courrier de publipostage**

• Aller dans « Outils » dans la barre Sélectionner le document de base pour le mailing Étapes de tâches\assistant mailing. · Utiliser le document actif • Il suffit de suivre les étapes Créer un nouveau document • à la 8ème étape, les lettres sont 2. Sélectionner un type de<br>document Utiliser un document gxistant Parcourir... générées 3. Insérer un bloc d'adresses Partir d'un modèle Parcourir... 4. Créer une salutation 5. Adapter la mise en page Partir d'un document récemment enregistré 6. Éditer le document  $\overline{\phantom{a}}$ 7. Personnaliser le document 8. Enregistrer, imprimer ou envoyer  $A$ ide << Précédent Suivant >>  $\underline{\mathbb{T}}$ erminer Annuler